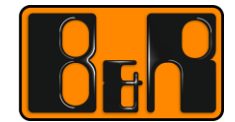

PERFECTION IN AUTOMATION www.br-automation.com

# 시리얼 통신 설정 메뉴얼

# -Serial Communication setting manual-

Date: February 7, 2017

We reserve the right to change the content of this manual without prior notice. The information contained herein is believed to be accurate as of the date of publication, however, B&R makes no warranty, expressed or implied, with regards to the products or the documentation contained within this document. B&R shall not be liable in the event if incidental or consequential damages in connection with or arising from the furnishing, performance or use of these products. The software names, hardware names and trademarks used in this document are registered by the respective companies.

## **I** Versions

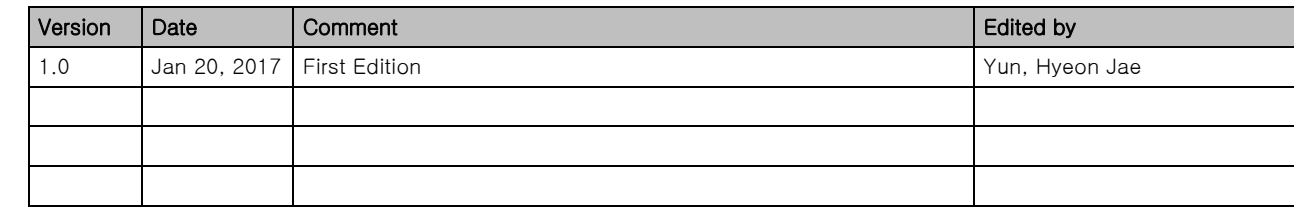

Table 1: Versions

# **II** Distribution

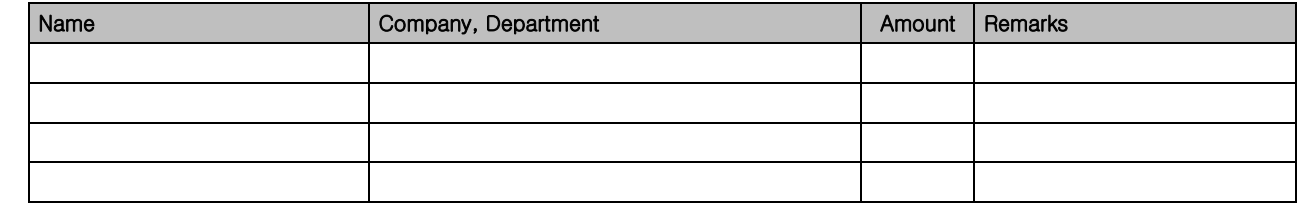

Table 2: Distribution

# **III** Safety Notices

Safety notices in this document are organized as follows:

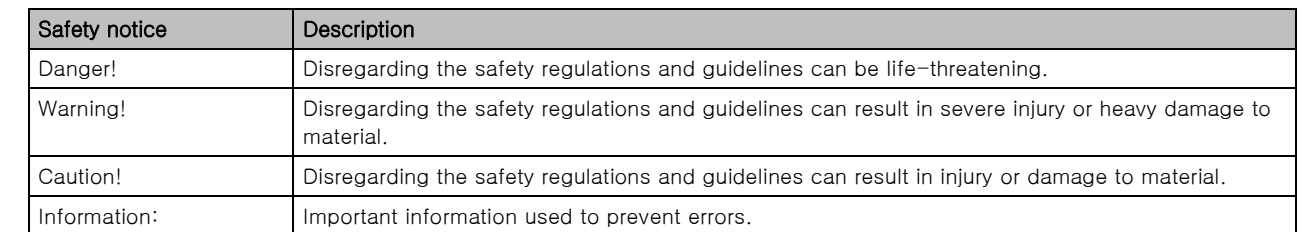

Table 3: Safety notices

# **IV Table of Contents**

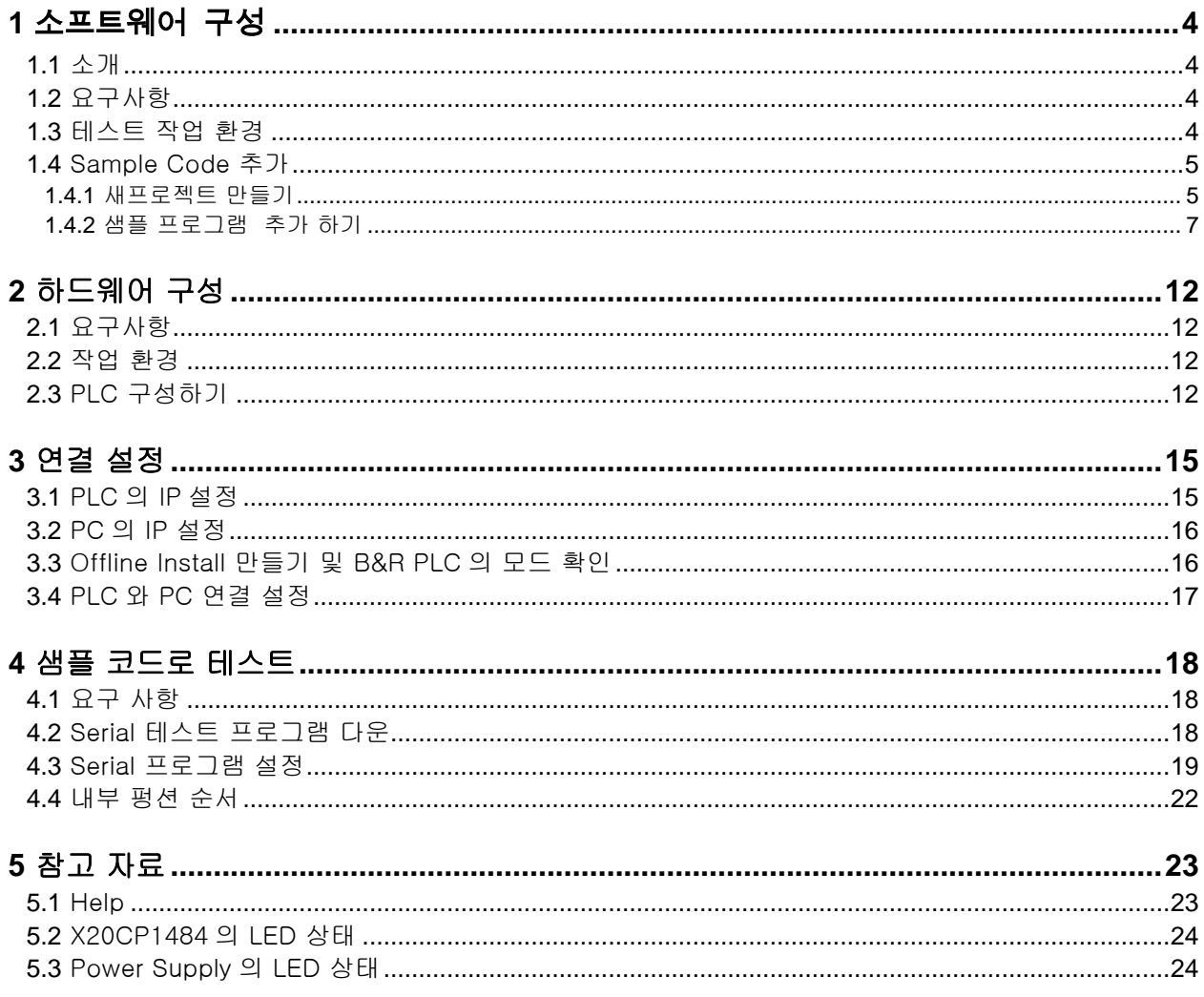

# **1** 소프트웨어 구성

### **1.1** 소개

B& 은 사용자에게 산업 환경에서 유연하고 쉽게 통신할 수 있는 해결책을 제공합니다. 산업 환경에서 사용되는 장치끼리 데이터를 전송할 때 하나의 연결 라인을 통해서 데이터를 한 비트씩 보내는 것을 직렬 통신이라고 합니다. B&R 은 직렬 통신을 위해 DVFrame 라이브러리를 제공하고 있습니다.

#### **1.2** 요구사항

필수 : Automation Studio 가 설치된 PC 1 대, DVFrame Sample Code (LibDVFrame2\_ST)

#### **1.3** 테스트 작업 환경

- Automation Runtime : B3.10
- Visual Componets : V4.26.0

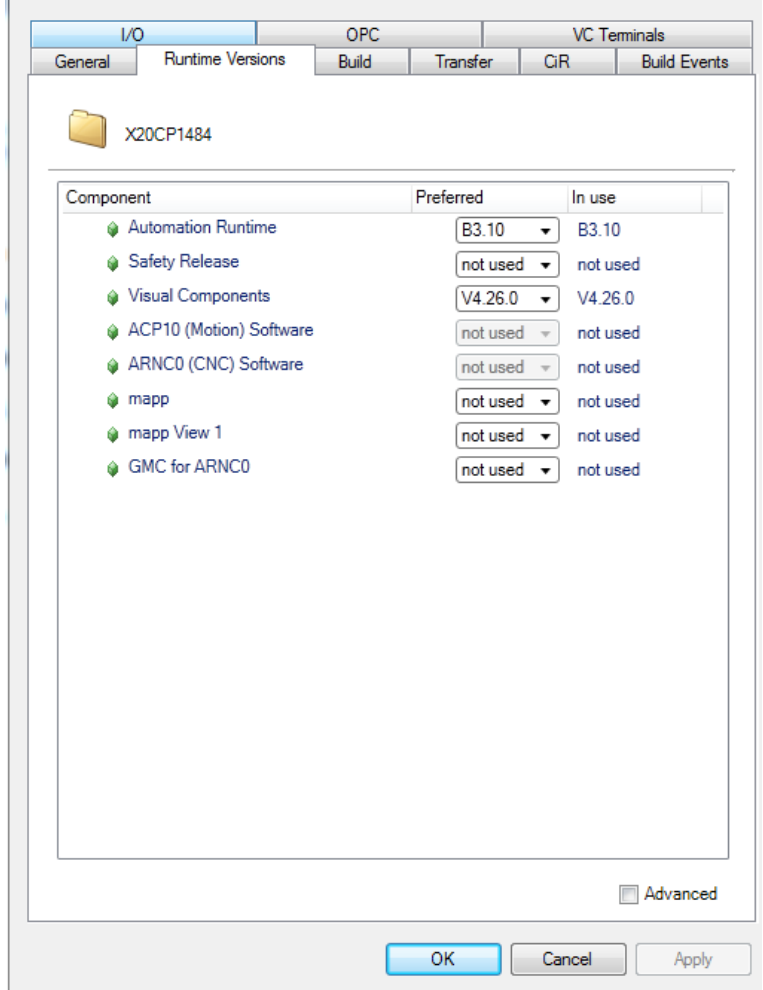

### **1.4** Sample Code 추가

#### **1.4.1** 새프로젝트 만들기

1 ) Automation Studio 에서 새 프로젝트 만들고 이름을 추가합니다.

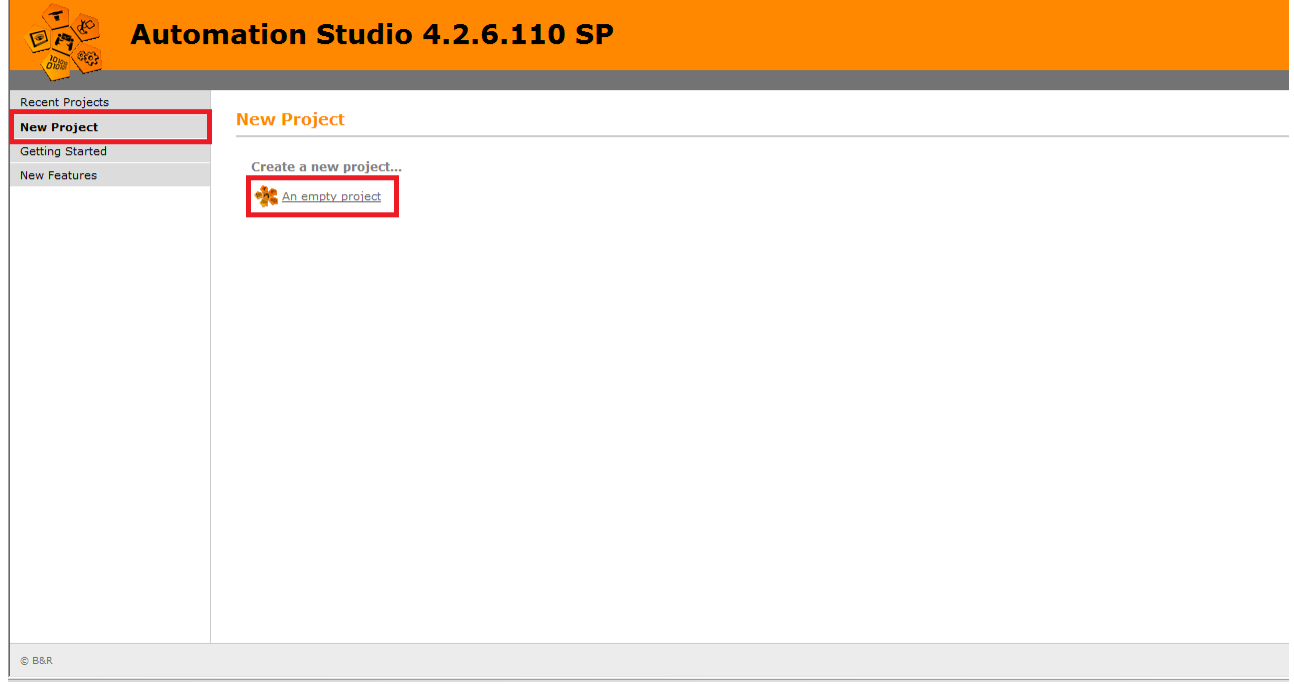

2 ) 새 프로젝트의 이름과 경로를 사용자가 정하고 Next 선택합니다.

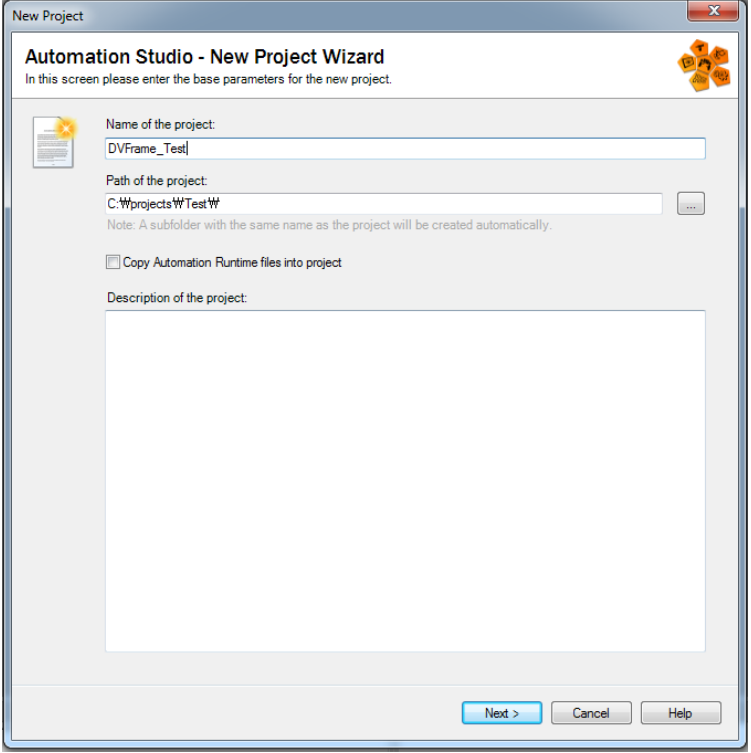

3 ) Configuration 이름을 선택하고 Next 를 선택합니다.

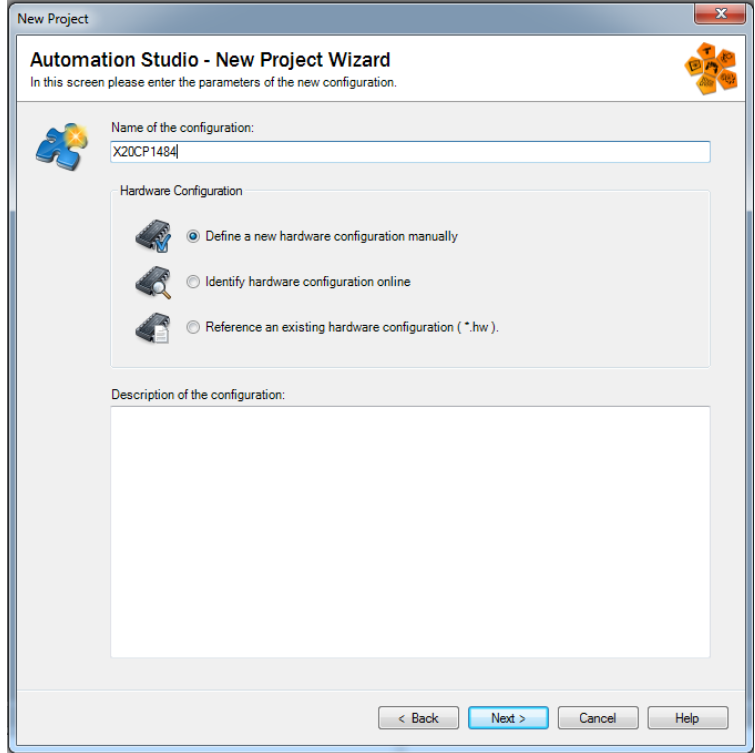

4 ) 하드웨어 설정창에서 Test 에 사용한 X20CP1484 를 검색하여 선택을 마치면 프로젝트가 생성됩니다.

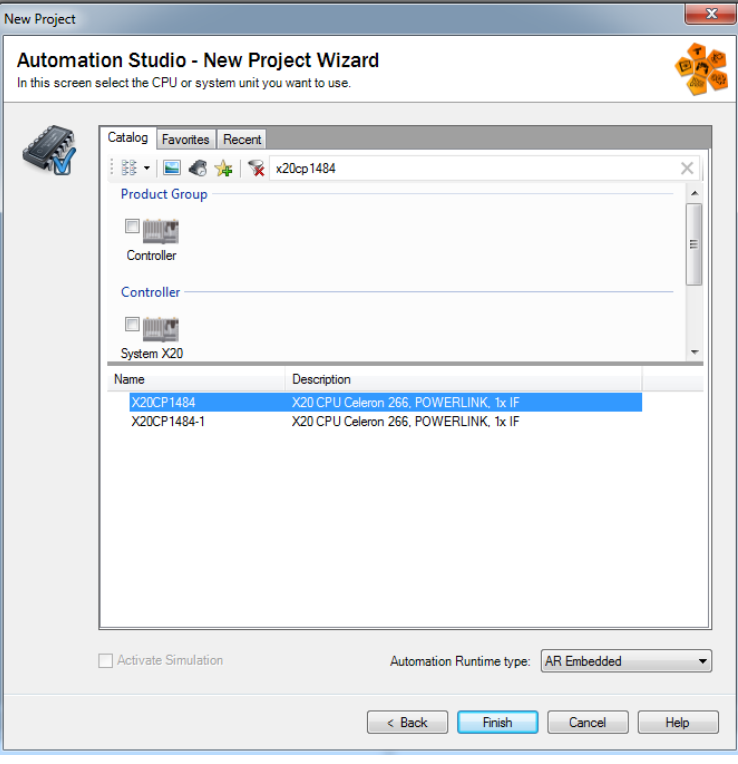

#### **1.4.2** 샘플 프로그램 추가 하기

1 ) Logical View 에서 Add Object 선택 > Samples > Library Samples 선택

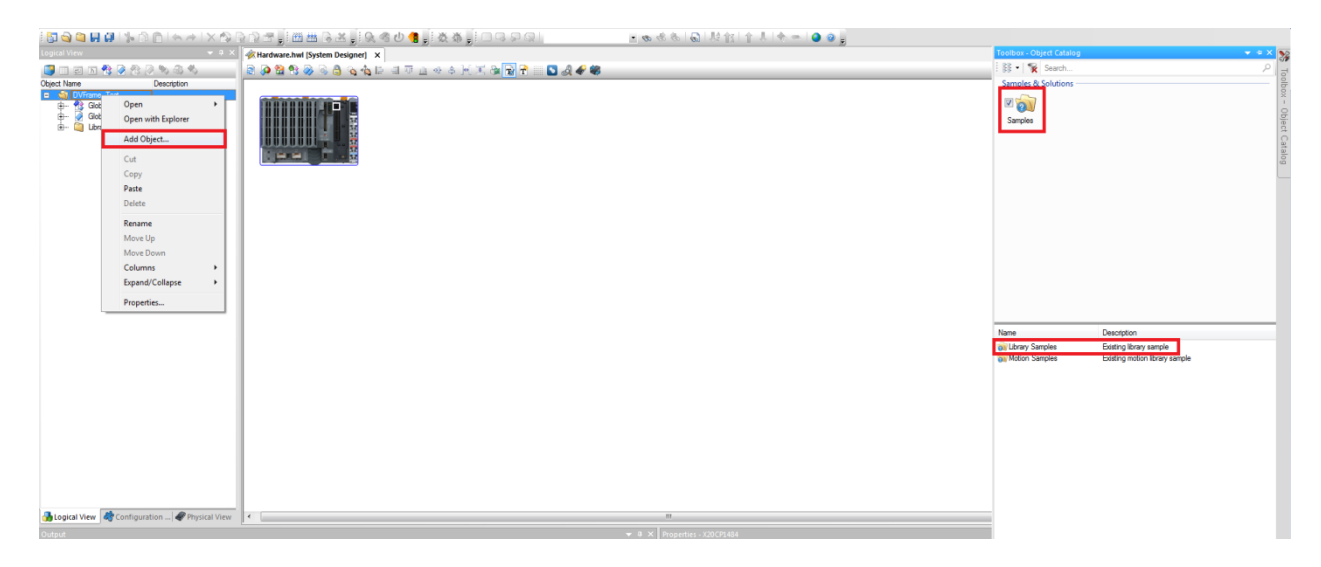

2 ) Samples > Library > DVFrame > LibDVFrame2\_ST.zip 을 선택하고 Finish 선택

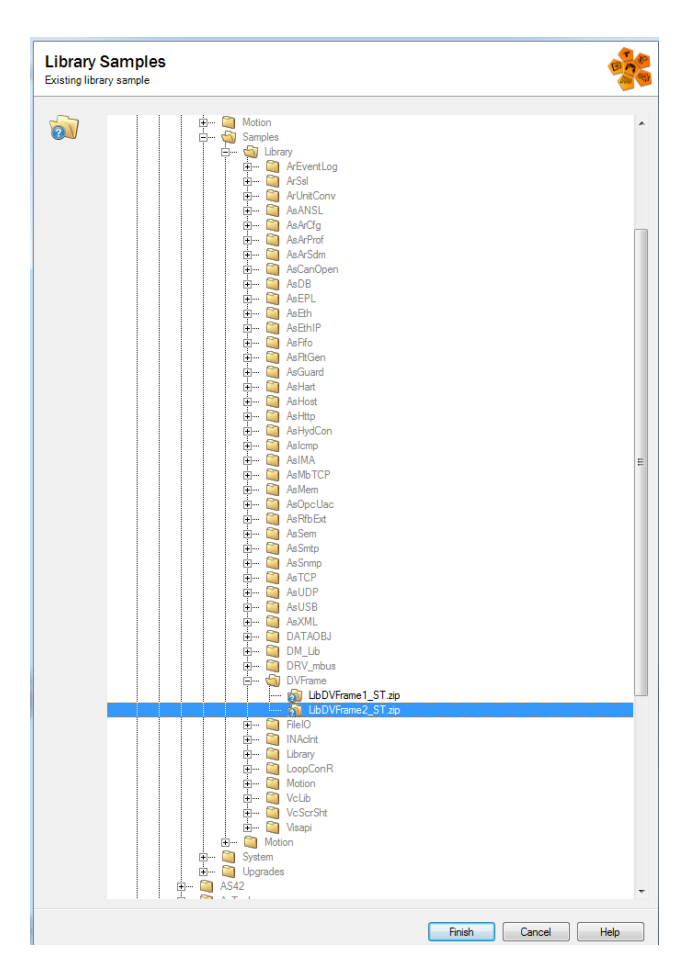

3 ) Logical View 에 Library 폴더에 dvframe 과 asstring 라이브러리가 자동 추가 됨을 확인 할 수 있습니다.

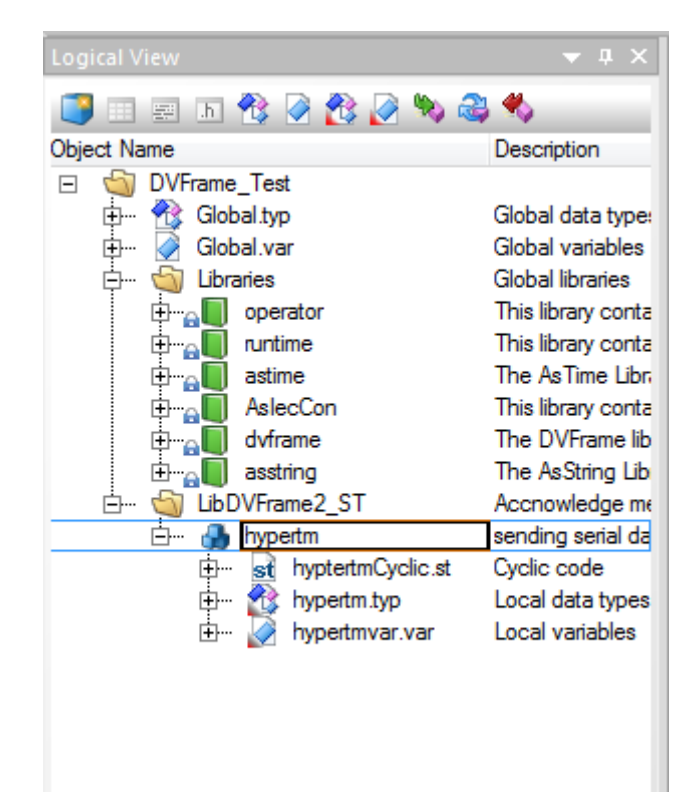

#### 4) (주의)필요시 소스 수정

#### • 시리얼 포트의 주소를 기입

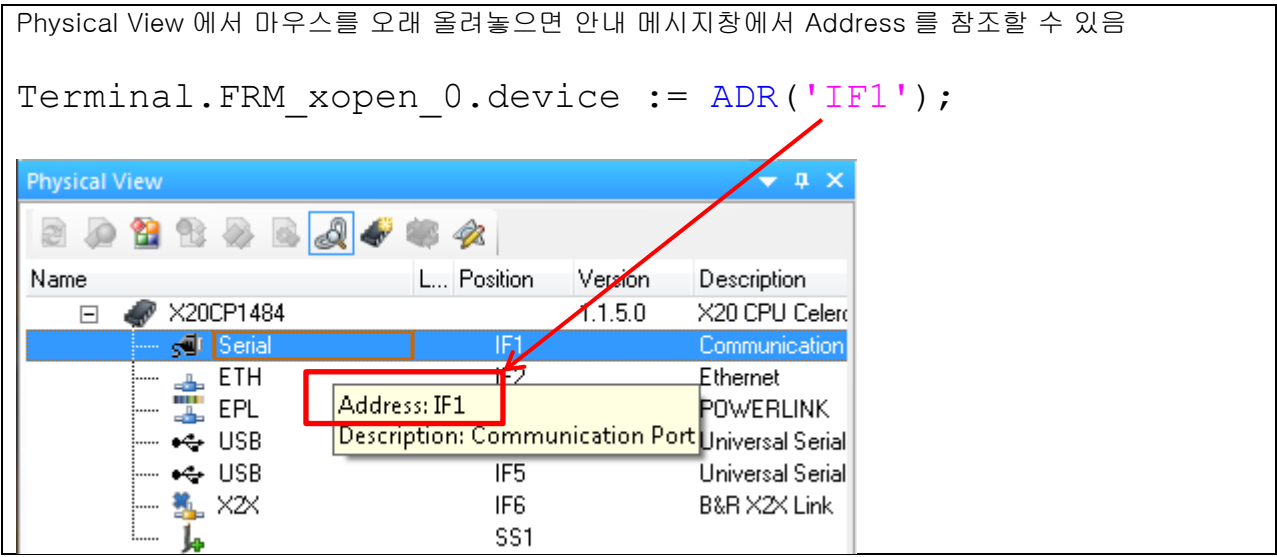

모트 파라미터(**mode Parameter)**

통신 종류에 따라 별도로 설정해야 함.

Terminal.FRM\_xopen\_0.mode := ADR('/PHY=RS232 /BD=19200  $/DB=8$  /PA=E  $\sqrt{SB=1}$  );

소스 설명

:통신 종류 RS232, Baud rate 19200, Data bits 8, Parity E, Stop bits 1.

SG4 예시

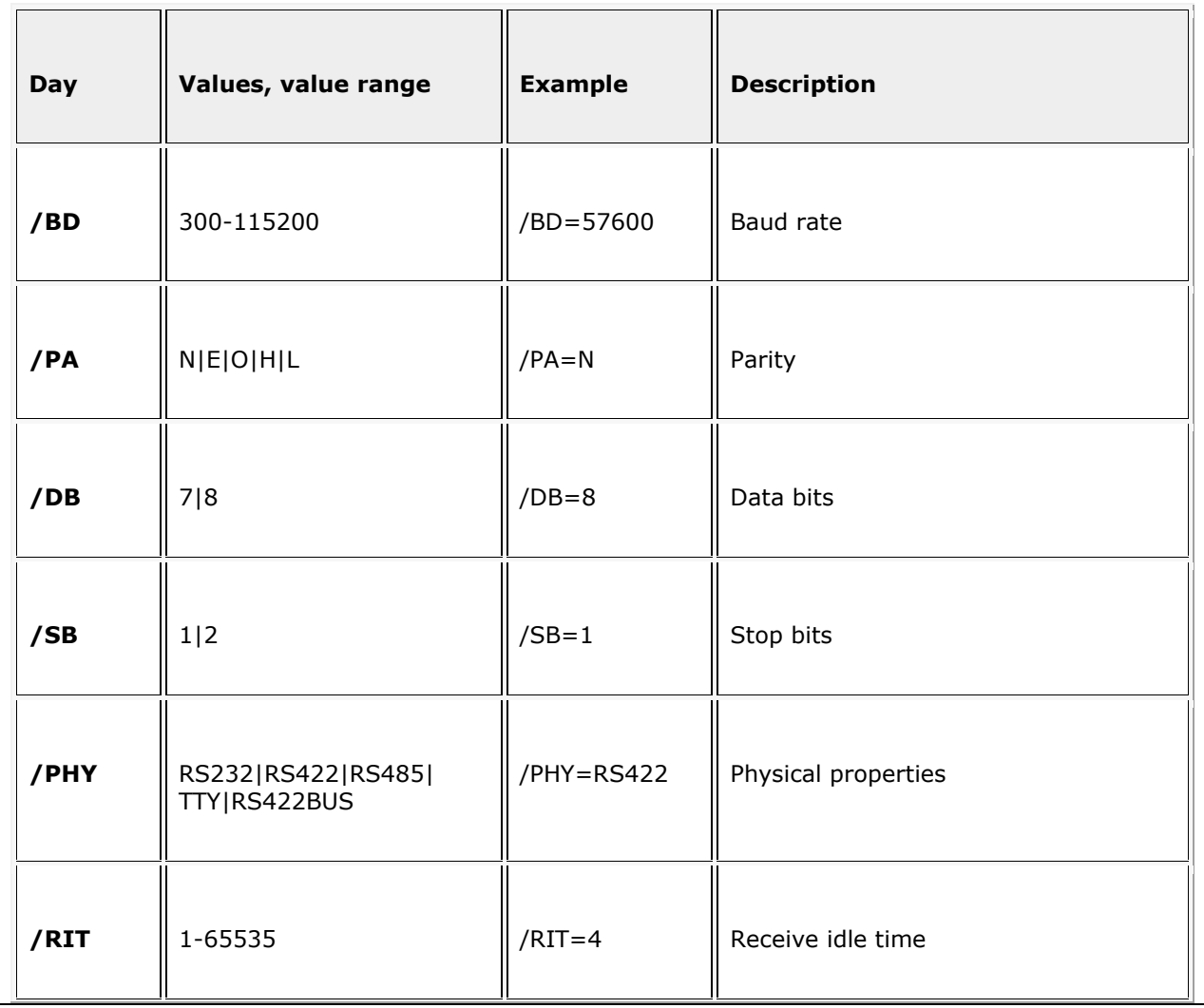

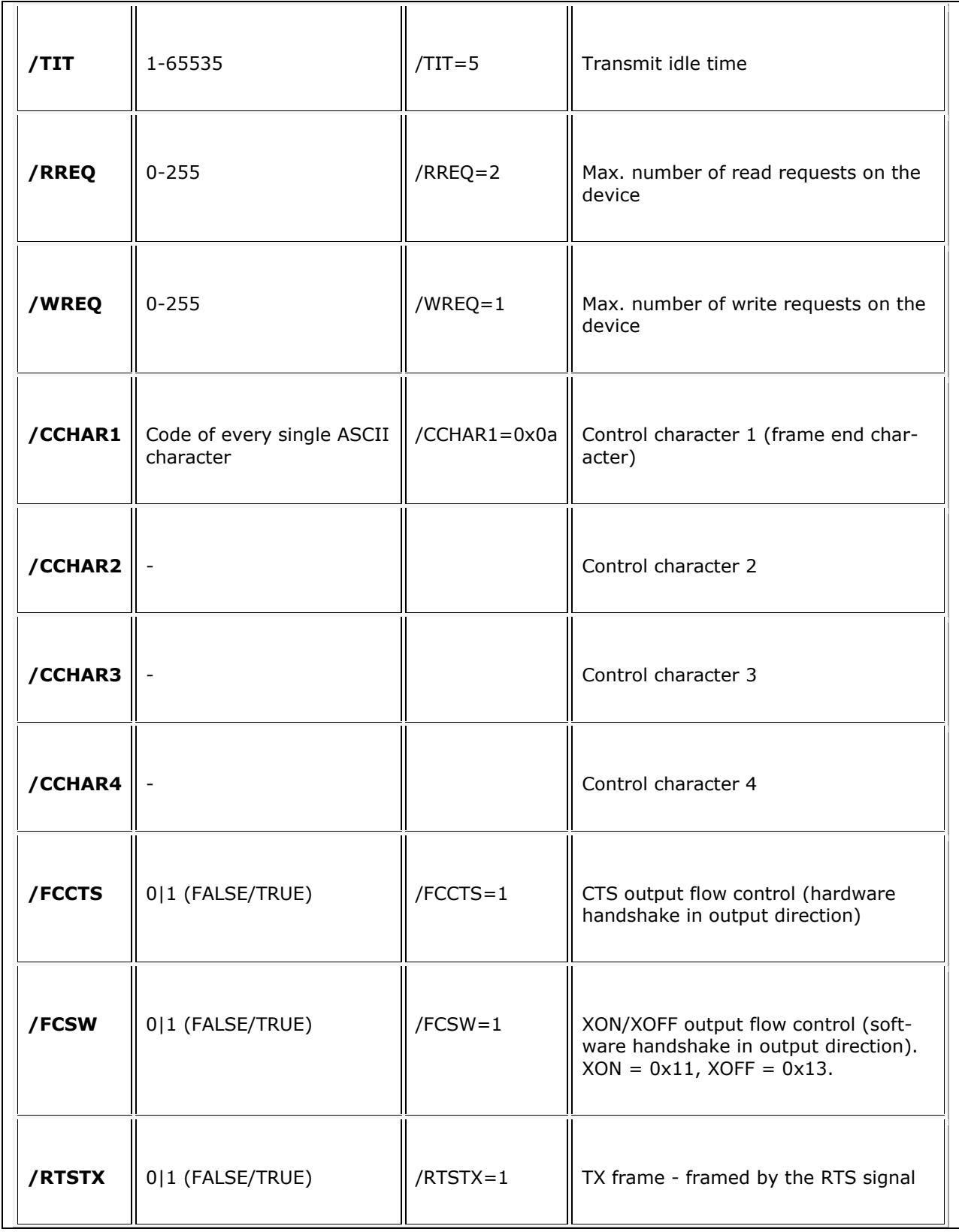

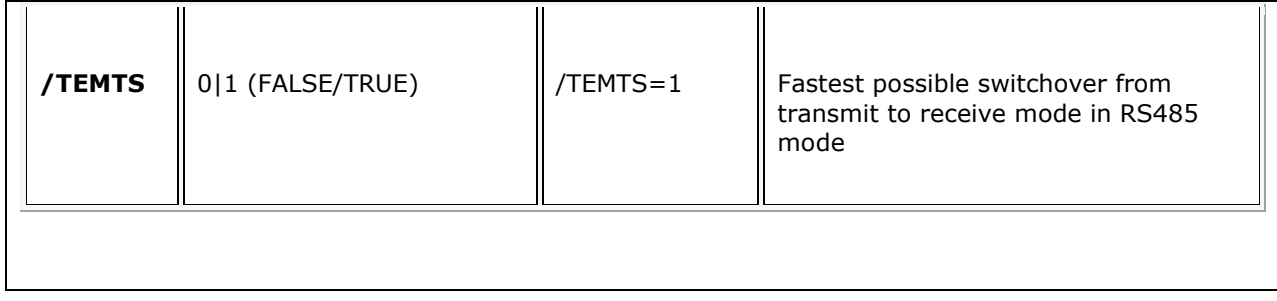

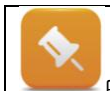

Programming > Libraries > Communication > DVFrame > Function Blocks > FRM\_xopen

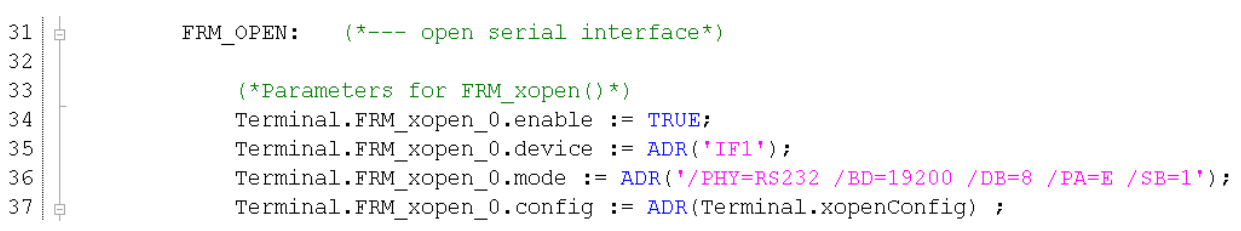

# **2** 하드웨어 구성

#### **2.1** 요구사항

- 필수 : Power Supply (PS110), PLC (X20CP1484), USB to RS232 Cable, Ethernet Cable,
- 전선 선택 : 전선 스트리퍼, 드라이버

### **2.2** 작업 환경

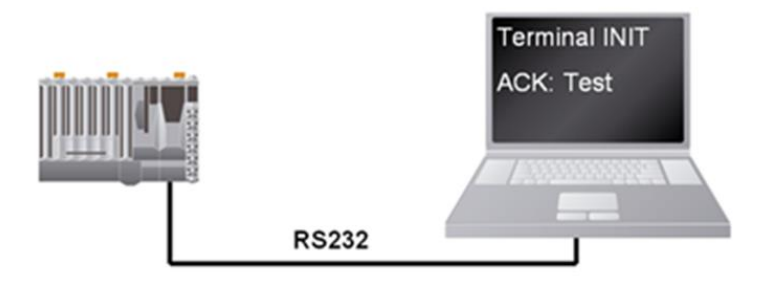

### **2.3** PLC 구성하기

1 ) Test 에서 사용할 PLC, X20CP1484

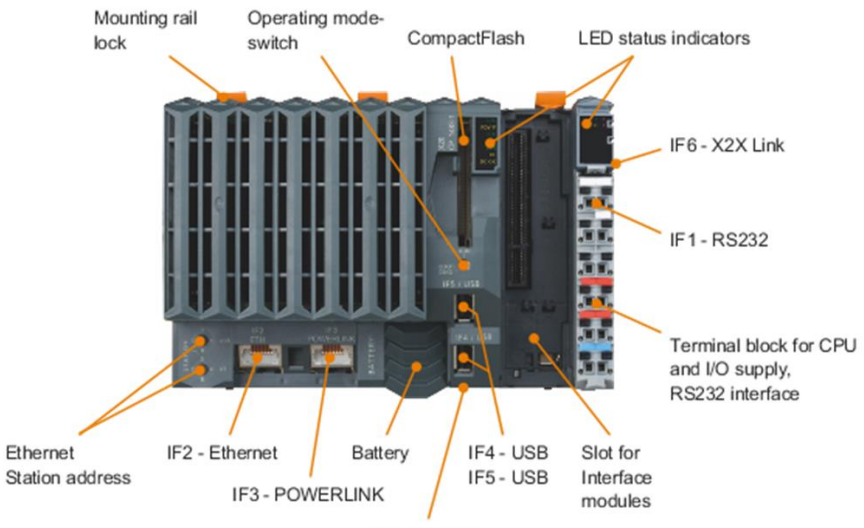

Reset button

2 ) Power Supply 의 24VDC 와 GND 를 PLC IF 단의 핀 배치도를 참고 하여 연결.

- 연결시 발생하는 문제는 LED 상태를 보고 확인 가능
	- 전원을 인가하지 않고 전선 연결하기

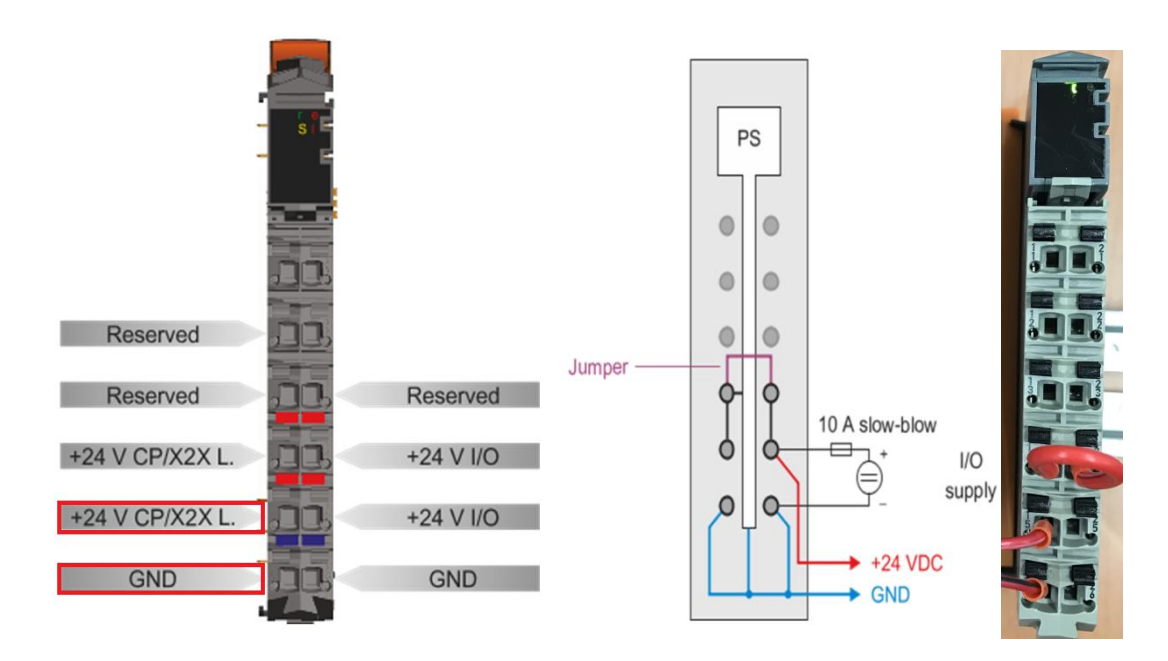

3 ) RS232 connector 의 핀배치도를 이용하여 IF 단과 연결 준비를 위해 사용 핀을 확인. 테스트를 위해 필요한 핀은 RxD, TxD, GND.

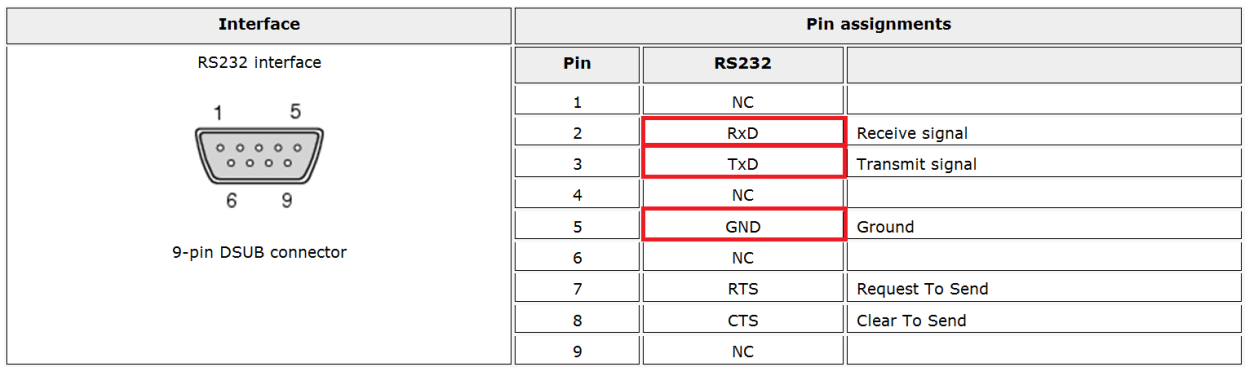

4 ) RS232 connector 와 IF 를 다음과 같이 연결, USB to RS232 Cable 의 USB 부분을 컴퓨터의 USB 포트에 연결을 하고 Power Supply 의 전원을 인가.

LED Status indicators 에 r 에만 초록색이 들어오면 정상적으로 선을 연결한 것

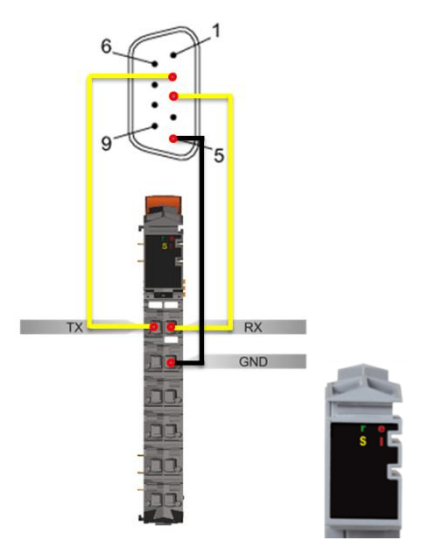

5 ) PLC 의 Ethernet Interface(IF 2 ETH)와 컴퓨터의 Ethernet 포트를 Ethernet Cable 을 이용하여 연결하면 테스트를 위한 하드웨어 구성 완료

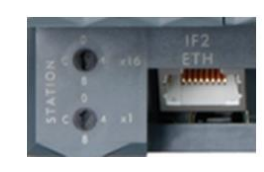

6 ) 실제 모든 연결이 끝난 하드웨어 연결 상태

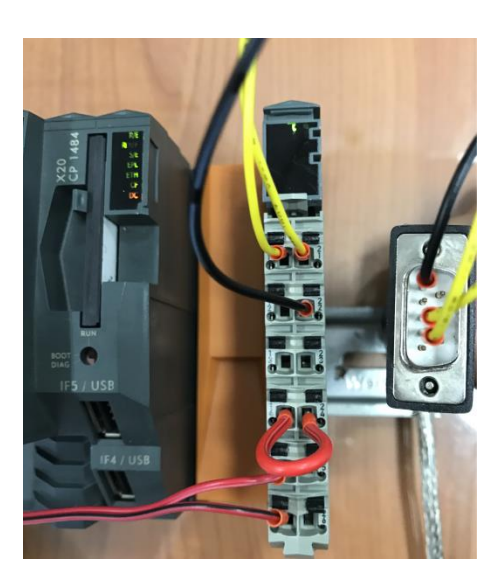

# **3** 연결 설정

#### **3.1** PLC 의 IP 설정

1 ) Automation Studio 에서 PLC 의 IP 설정, Physical View > ETH > Configuration 선택

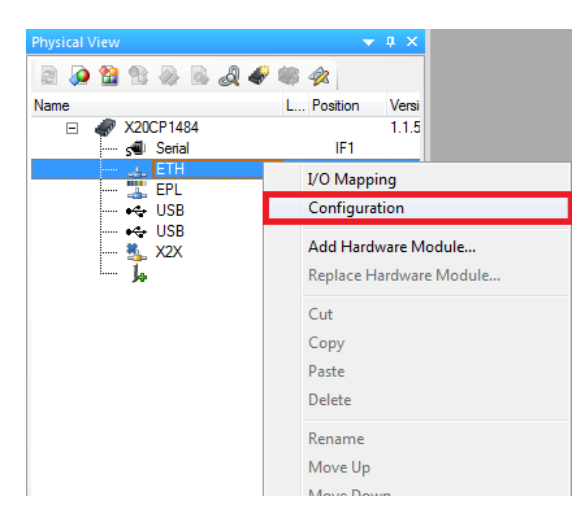

- 2 ) 다음과 같이 PLC 의 IP 어드레스와 서브넷 마스크를 설정
	- Mode : enter IP address manually
	- IP address: 192.168.10.100
	- Subnet Mask : 255.255.255.0

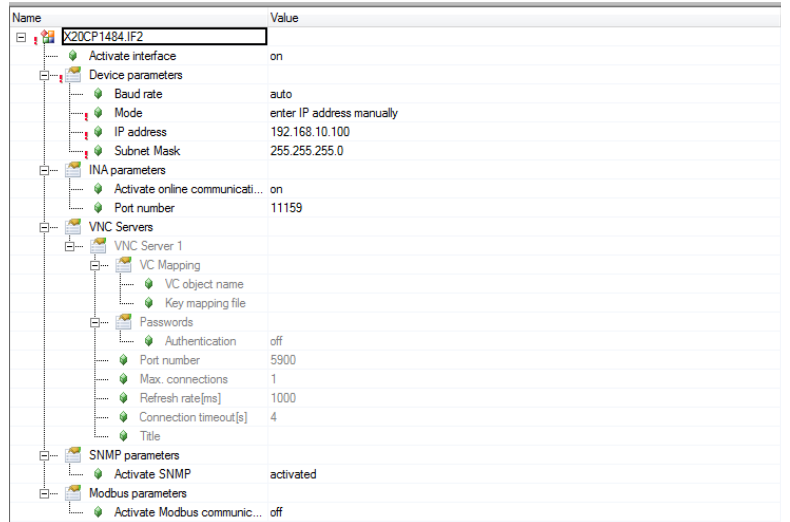

#### **3.2** PC 의 IP 설정

- 1 ) 제어판 > 네트워크와 인터넷 > 인터넷 연결 선택
- 2 ) 다음과 같이 PC 의 IP 어드레스와 서브넷 마스크를 사용자에 따라 설정
	- IP address : 192.168.10.10
	- **Subnet Mask : 255.255.255.0**

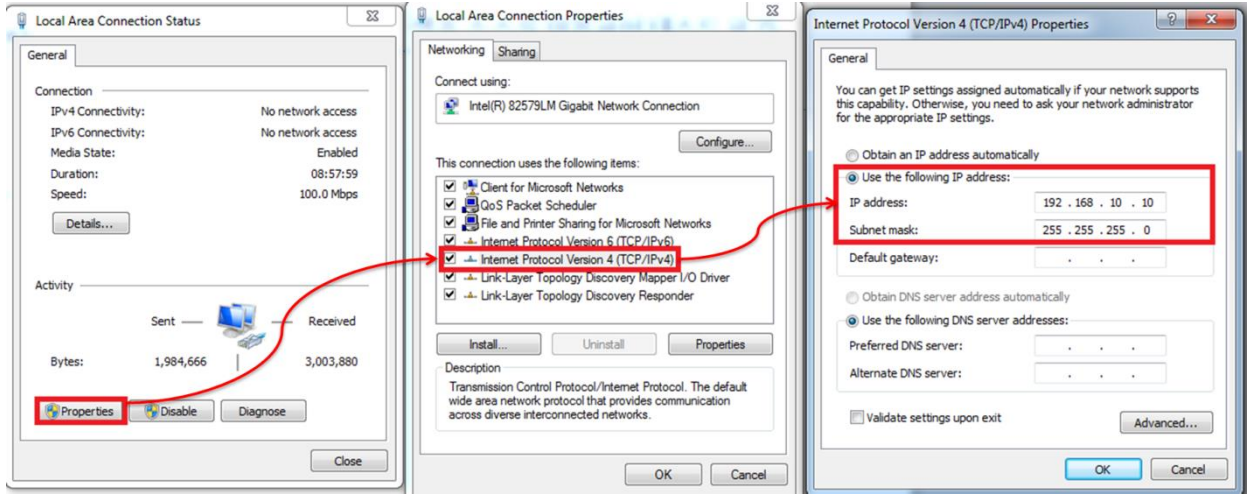

주의! : PLC 와 PC 의 서브넷 마스크는 같지만 IP 주소는 끝자리만 다르도록 설정하여야 연결이 가능

#### **3.3** Offline Install 만들기 및 B&R PLC 의 모드 확인

1 ) 상단 Menu 에서 Tools > Offline Install 클릭.

2 ) CF 카드를 CF 카드 리더기에 연결하고 Create Compact Flash 를 누른 후 다운로드가 끝이나면, PLC 에 CF 카드를 넣음.

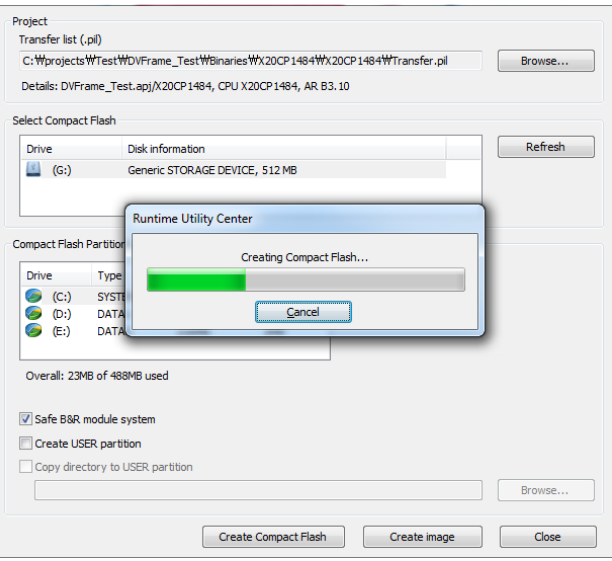

# **3.4** PLC 와 PC 연결 설정

1 ) 상단 Menu 에서 Online > Settings… 선택

2 ) Ethernet 연결을 제대로 하였을 경우, 상단의 Refresh 를 누르면 연결하고자 하는 하드웨어가 나타나며, 우클릭을 하고 Connect 선택을 통해 연결.

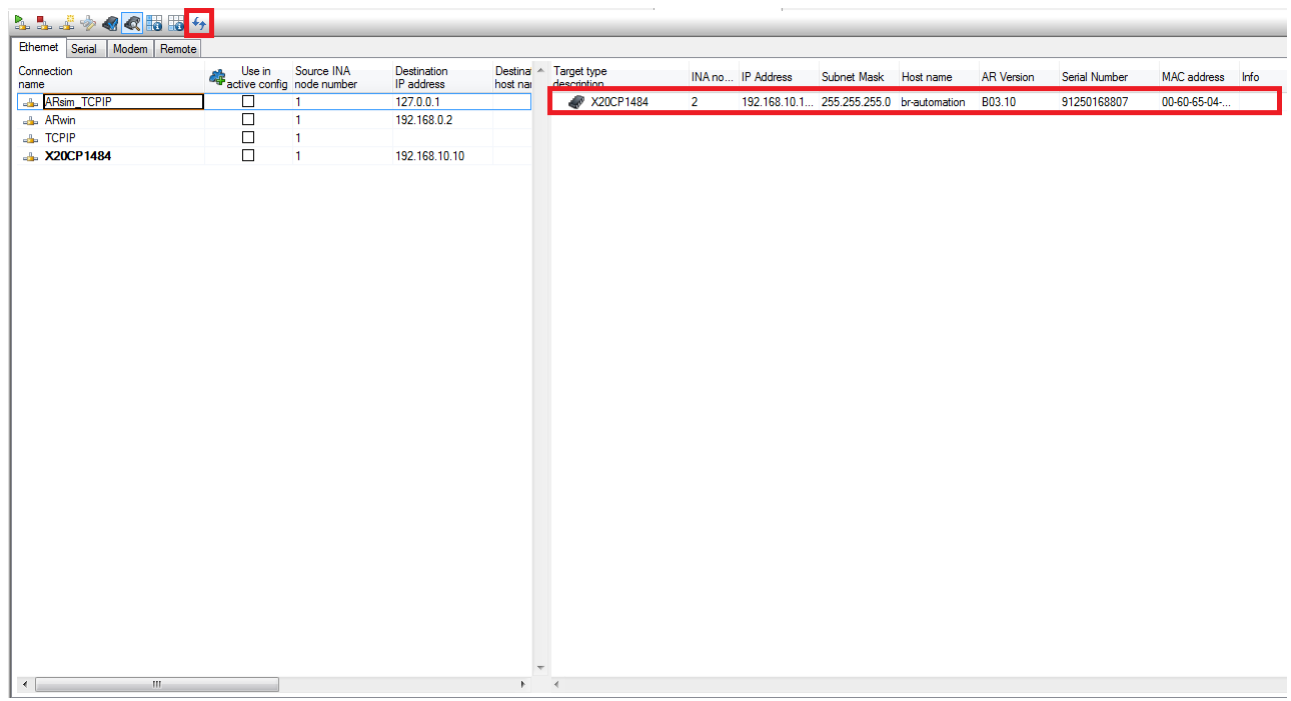

3 ) 연결이 제대로 완료 되면 하단의 Status bar 에 RUN 모드를 확인할 수 있고, 테스트를 위한 과정 완료INA: tcpip/DAIP=192.168.10.100 /REPO=11159 /ANSL=1 X20CP1484 B3.10 RUN

### **4** 샘플 코드로 테스트

#### **4.1** 요구 사항

필수 : Serial 테스트를 위한 프로그램 (하이퍼터미널, Hercules Tool 택 1), Automation Studio

#### **4.2** Serial 테스트 프로그램 다운

1 ) Serial 테스트를 위한 프로그램으로 사용자의 편의에 따라서 하이퍼터미널, Hercules Tool 등을 사용이 가능 하지만 본 테스트에서는 Hercules Tool 을 사용. 인터넷에 툴 이름을 검색하여 무료로 다운 가능.

2 ) [http://www.hw-group.com](http://www.hw-group.com/) > Software > Hercules > Downloads & Links 에서 다운 가능

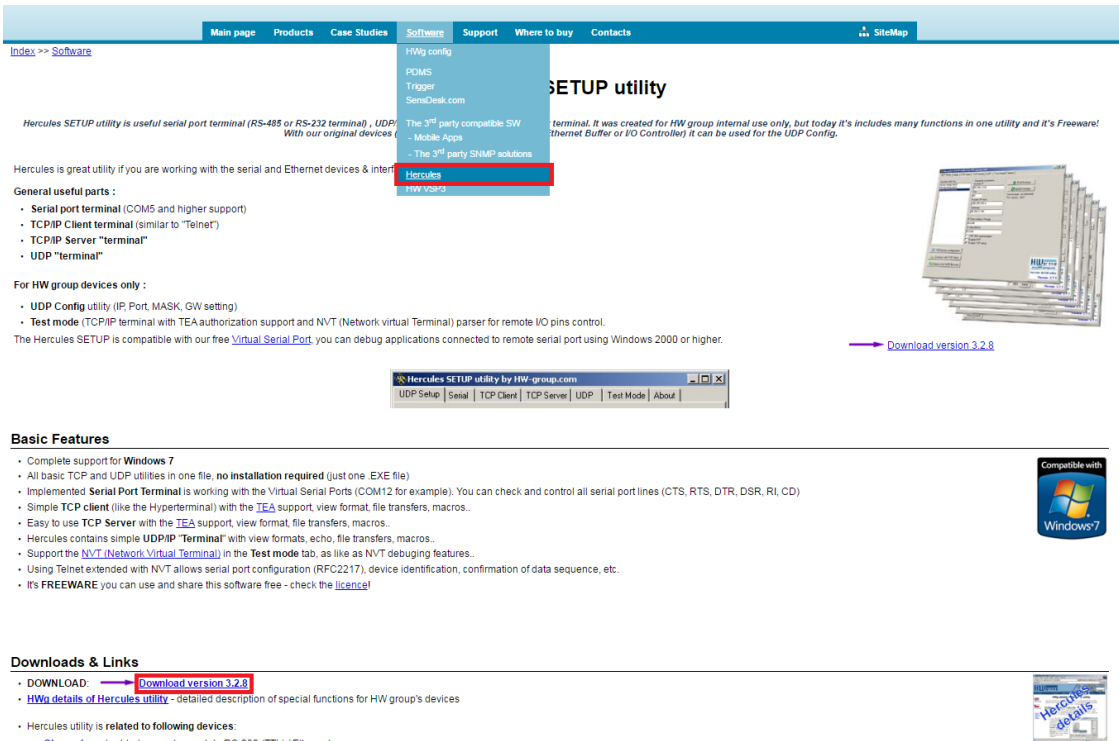

- Hercules utility is related to following devices Charon ! - embedded converter module RS-232 (TTL) / Ethernet

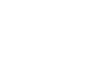

### **4.3** Serial 프로그램 설정

- 1 ) 제어판 > 시스템 > 장치 관리자
	- Serial 통신에서 어느 포트가 사용되고 있는지 확인
	- 사용자가 어느 포트를 쓰느냐에 따라 포트가 달라질 수 있으므로 확인하는 것이 중요
	- 본 테스트에서는 COM3 를 포트로 사용하는 것을 볼 수 있음

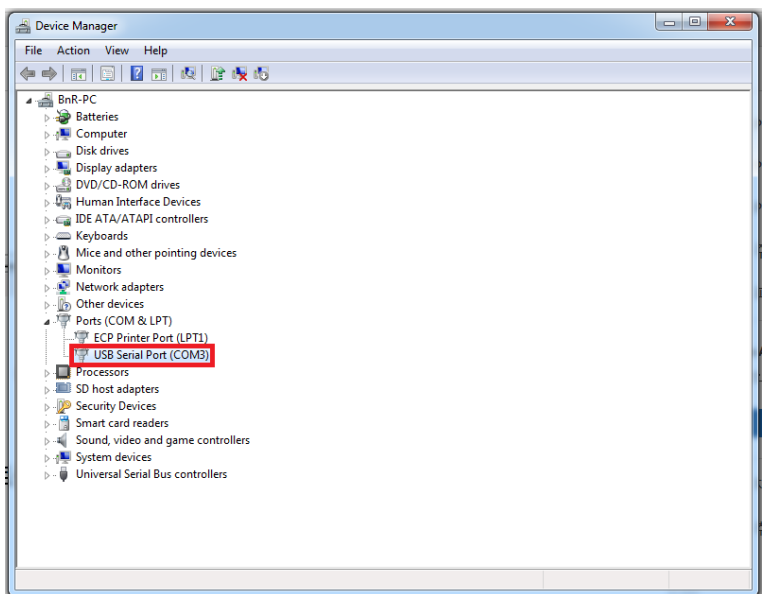

2 ) 아래 샘플 코드의 36 번째 줄의 코드의 구성에 따라 파라미터들을 설정하고 Open 을 선택

Line 35: Sender.FRM\_xopen\_0.device := ADR('IF1'); (\*Devicename --> see your serial interface properties\*)<br>Line 36: Sender.FRM\_xopen\_0.mode := ADR('/PHY=RS232 /BD=19200 /DB=8 /PA=E /SB=1'); (\*Modestring --> specifies the se

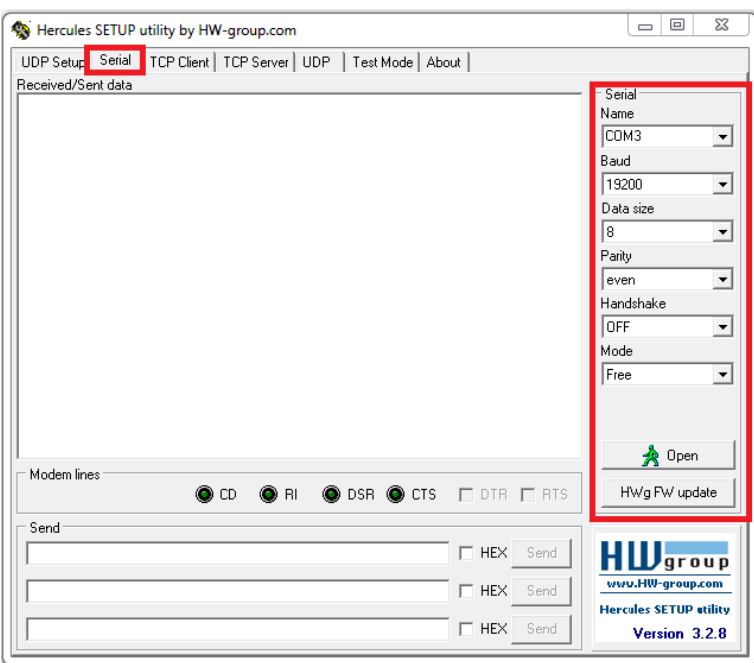

3 ) Automation Studio 내에 Warm Restart 를 누르게 되면 프로그램내의 가장 첫 문구인 TERMINAL INIT 이 Serial 프로그램 내에 보여짐.

HBBBBCG<mark>UB</mark>

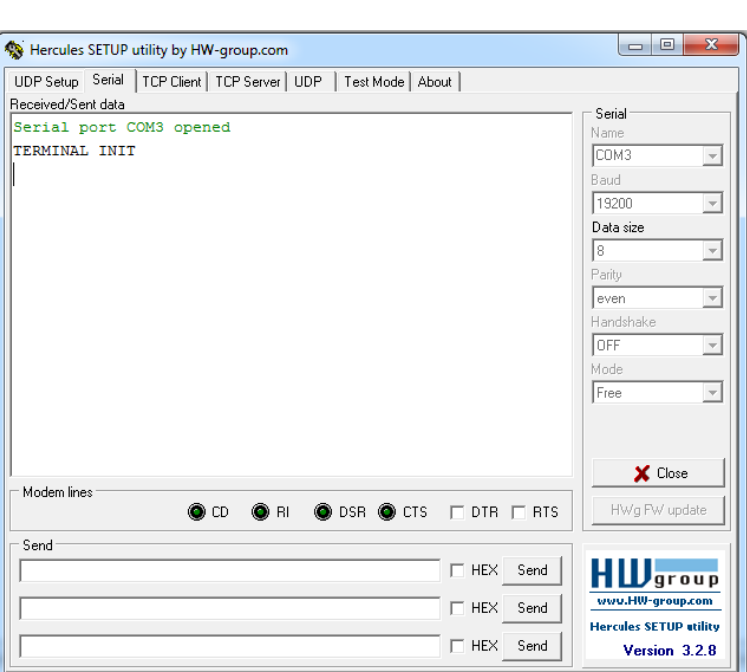

4 ) Automation Studio 내에서 Watch 창으로 프로그램의 순서, 파라미터 값, 현재 상태, 받은 데이터, 보낸 데이터, 버퍼 등을 확인 가능.

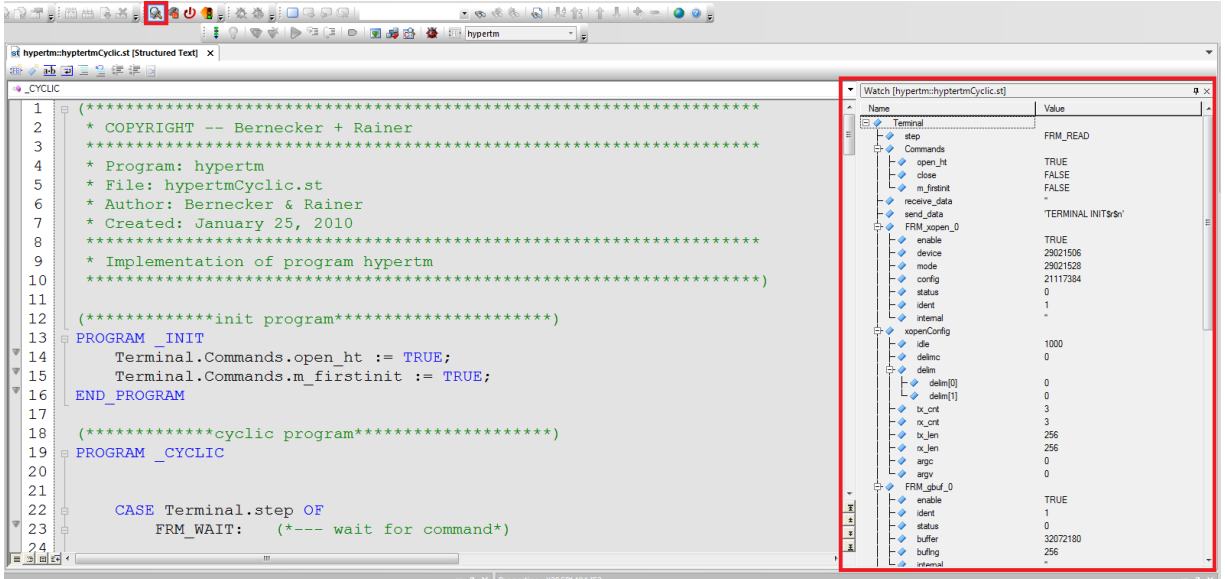

5 ) 본 테스트에서는 Test 라는 단어를 전송하여 확인 하였으며, 유저가 테스트 하고자 하는 텍스트나 숫자로 기입이 가능. Send 를 누르면 데이터가 Serial 인터페이스를 통해서 전송되고, 전송 받은 데이터는 일정 응답 대기 시간 이후에 ACK : Test 라는 확인 문자를 받게 됨.

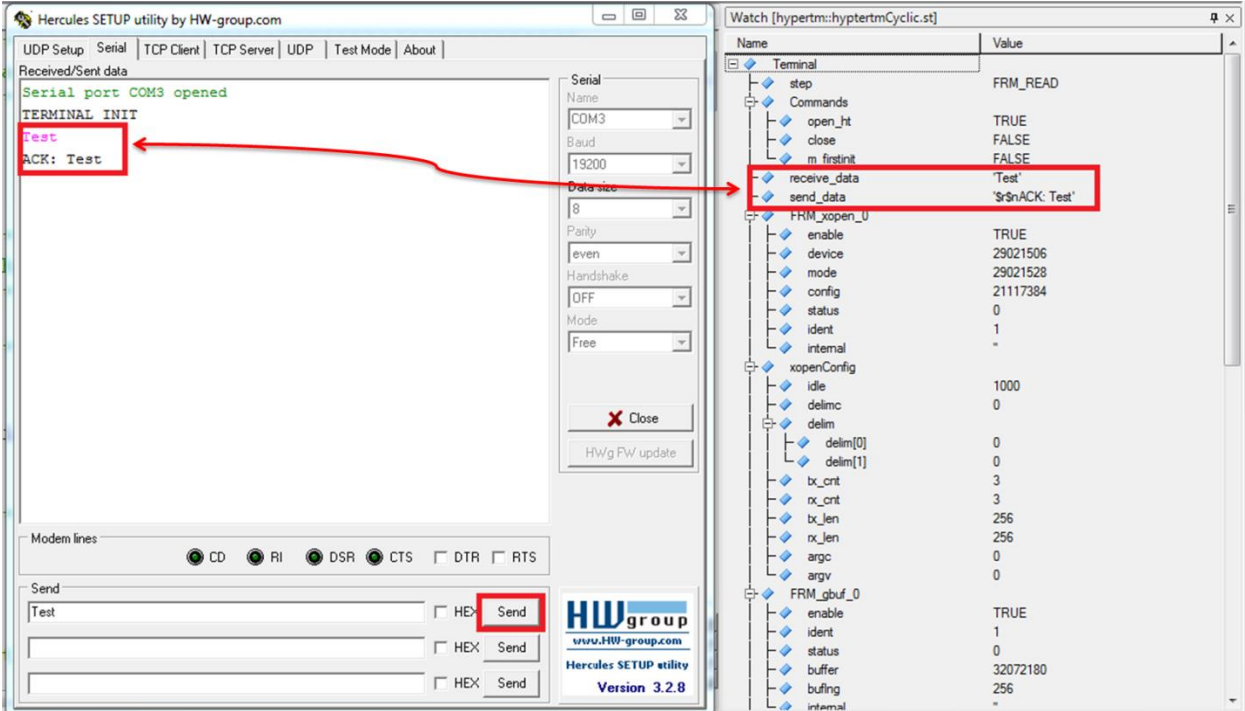

### **4.4** 내부 펑션 순서

FRM\_OPEN => FRM\_GBUF => FRM\_PREPARE\_SEND\_DATA => FRM\_WRITE => FRM\_READ => FRM\_COPY\_RD\_DATA => FRM\_RBUF => FRM\_GBUF ...

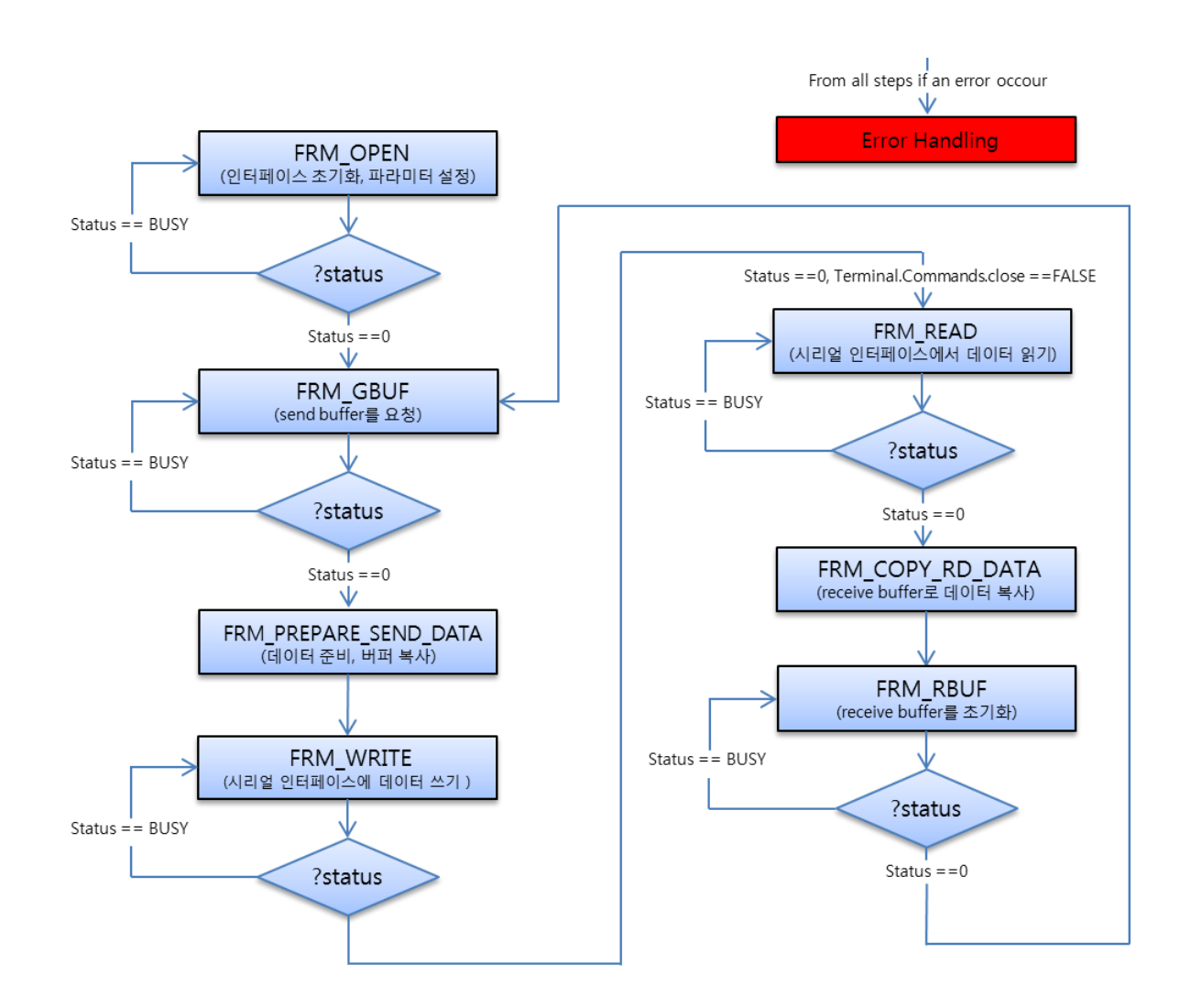

# **5** 참고 자료

### **5.1** Help

- 라이브러리 : Programming > Libraries > Communication > DVFrame
- 하드웨어 :
	- PLC : Hardware > X20 System > X20 modules > CPUs > X20CPx48x
	- RS232 interface : Hardware > Power Panel > Power Panel 15 > Interface >RS232 Interface
	- Ethernet connections : Programming > Building and transferring projects > Establishing a connection to the target system  $>$  Ethernet connections  $>$  Browse for targets

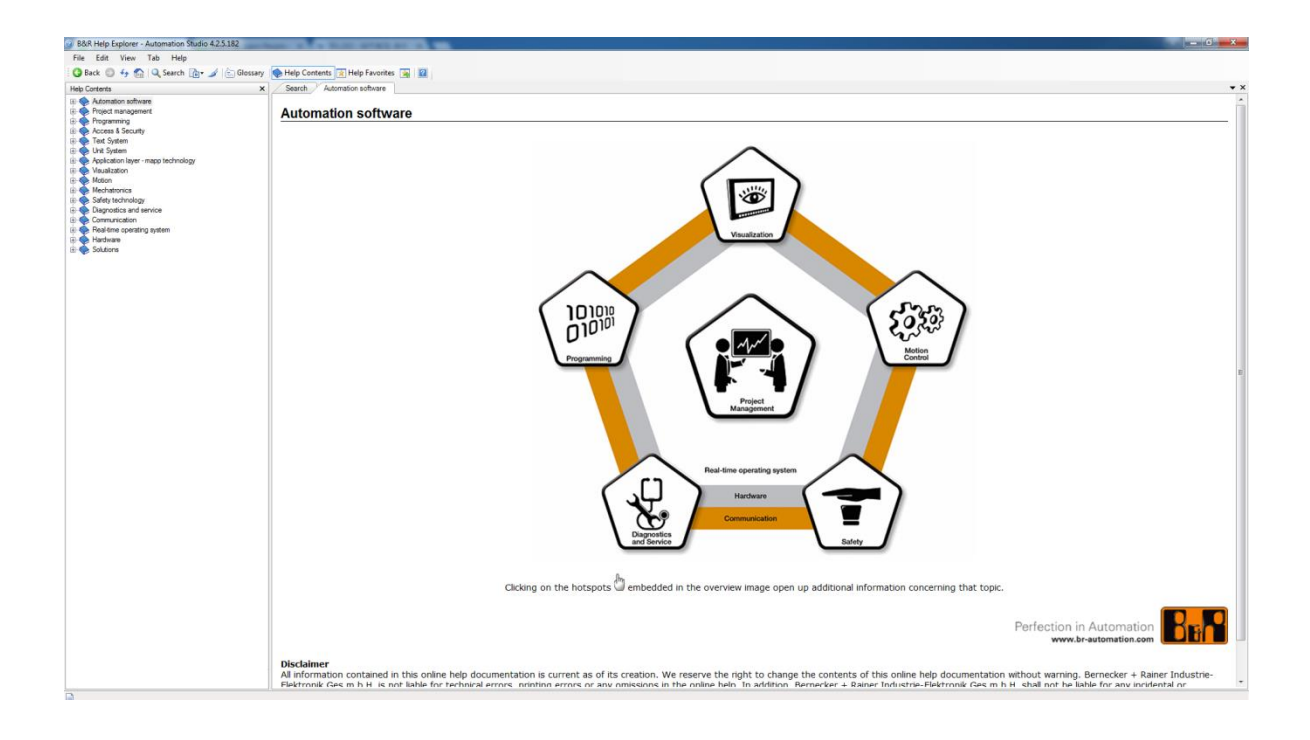

### **5.2** X20CP1484 의 LED 상태

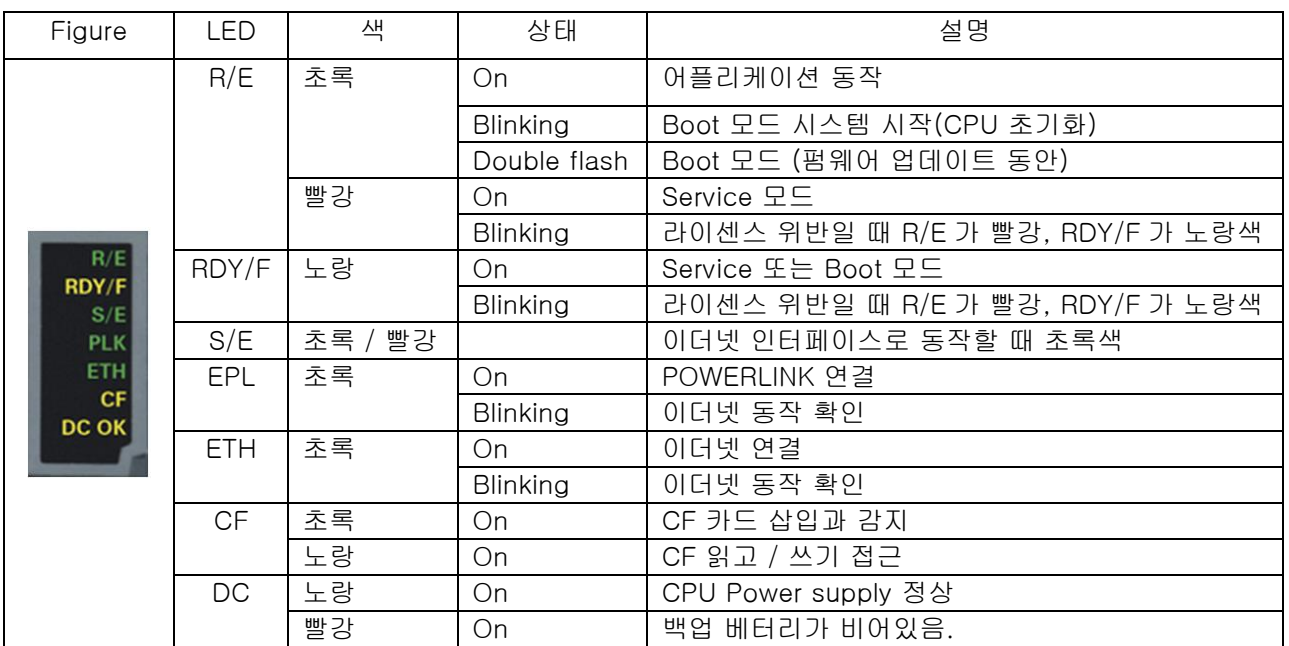

### **5.3** Power Supply 의 LED 상태

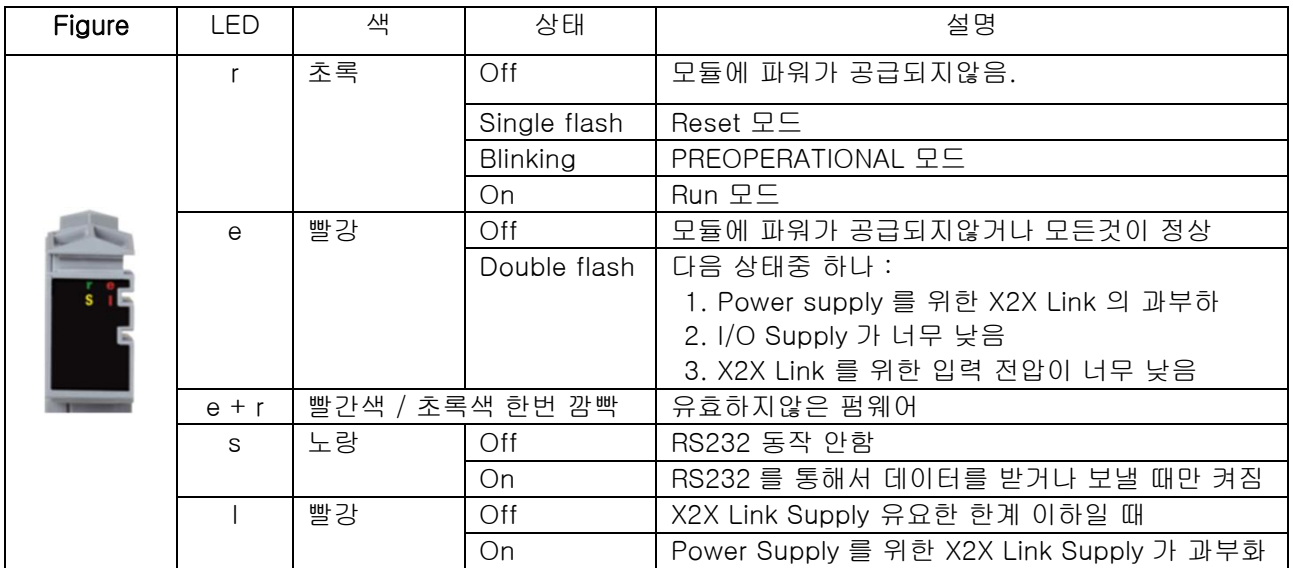